## **GOVERNMENT OF HARYANA**

## **Department of School Education**

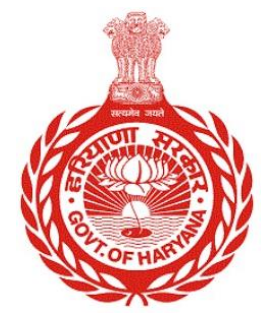

## [Management Information System]

Introduction: The Government of Haryana launched the MIS portal under the education sector with the name DSE MIS Haryana. This Portal is introduced for serving all education officers, teachers, and students to access all technology systems. All the stakeholders who belong to the School Education Department such as Students, teachers, and other education department employees have their logins on the MIS portal and they can access all the services related to the Academic and Administrative purposes in the Department.

## **USER MANUAL FOR STATE DISTRICT SUMMARY REPORT**

**This module will be available in the login id of DEO, Admin/DEEO office login User will login to his account and shall follow the steps given below** 

Step 1: - **Login**: User must login to the account on MIS (OneSchool) Portal. User can login through this link<https://mis.oneschoolsuite.com/>

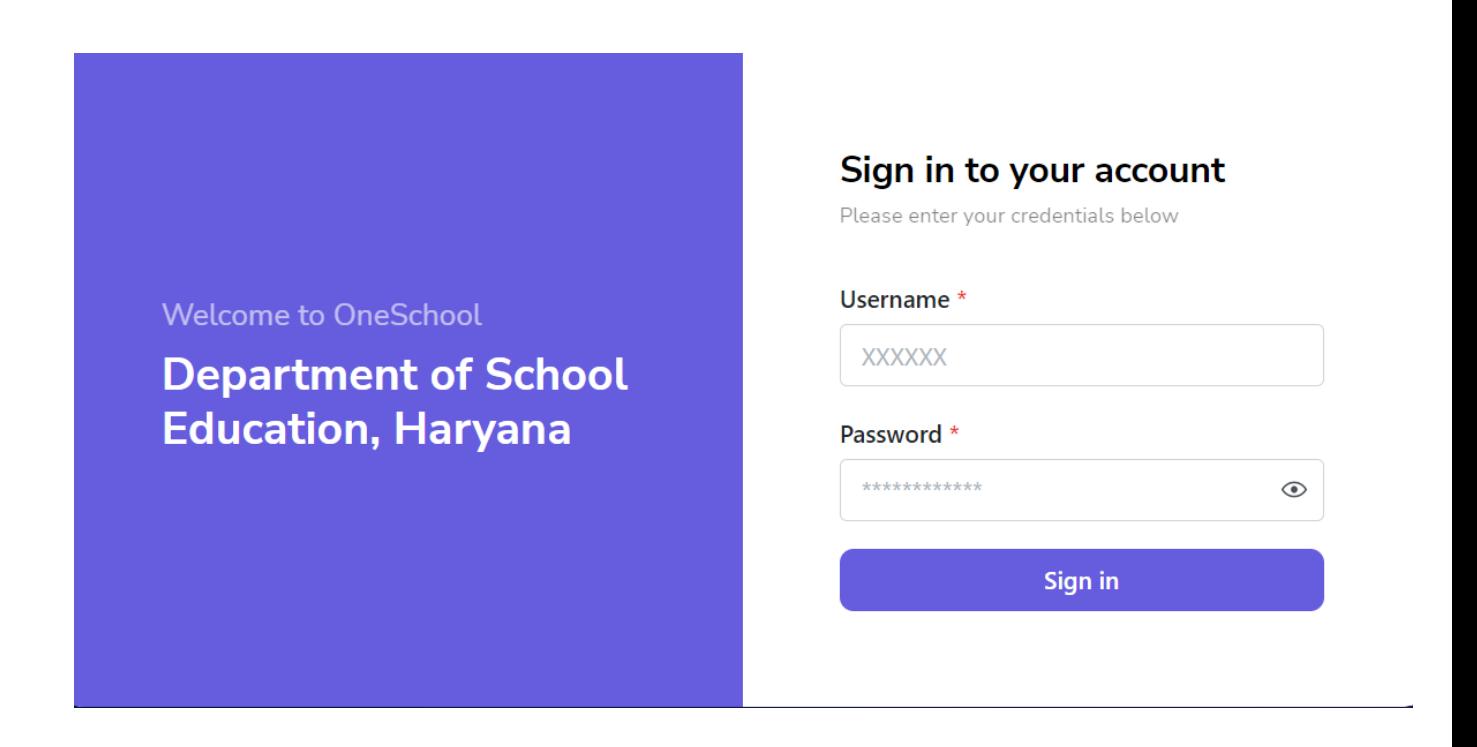

Step 2: **- Navigate to State District Summary Enrolment Report**: After successful login on Oneschool Suite, user must click on the " **State District Summary Enrolment Report"** tab available on the left side panel.

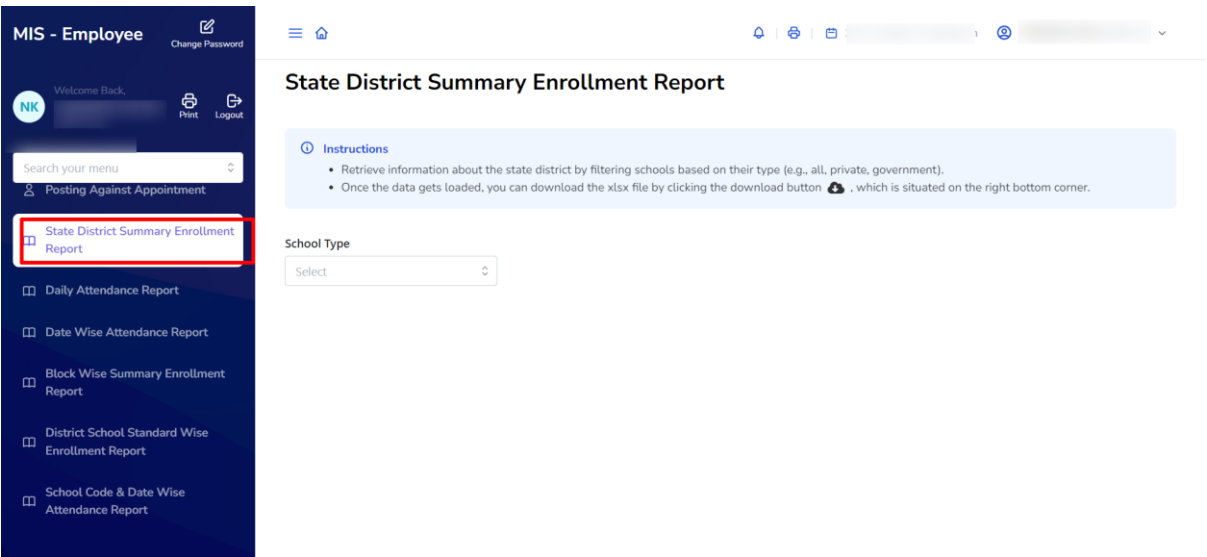

**Step 3**: - The user will choose "**School type**" from the dropdown menu, and will retrieve information about the state district by filtering schools based on their type (e.g., all, private, government).

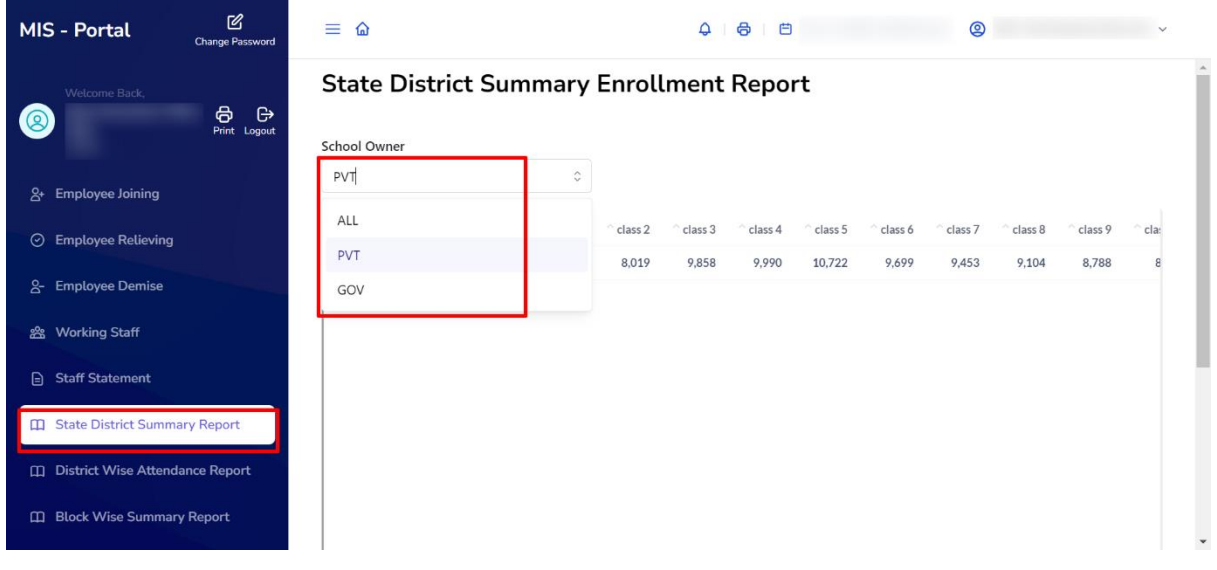

Note: - Once the data gets loaded, you can download the xlsx file by clicking the download button, which is situated on the right bottom corner

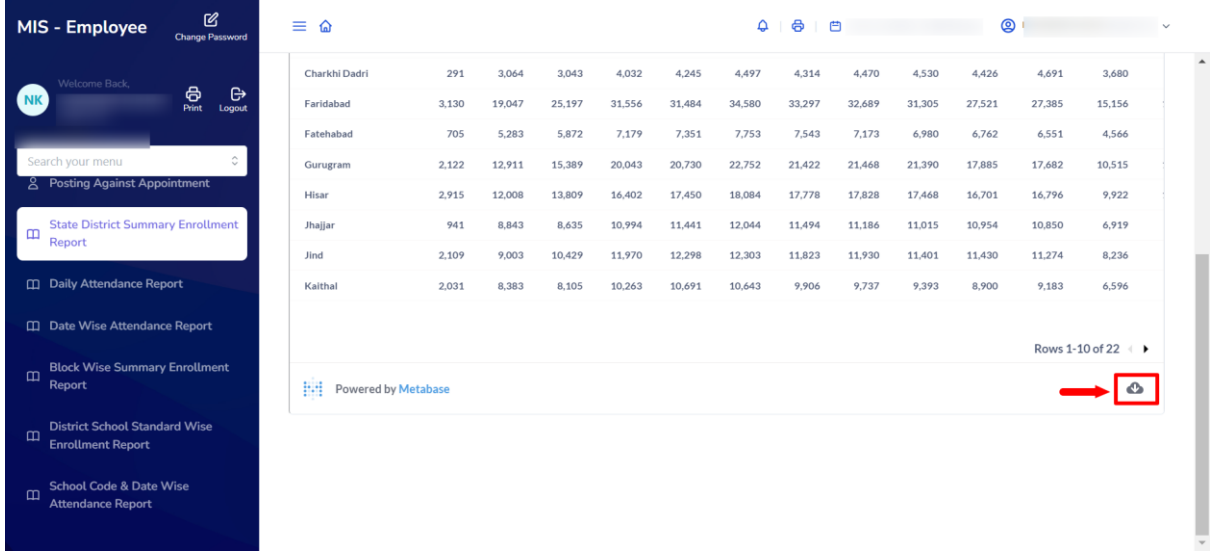